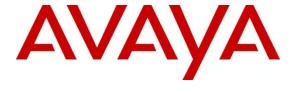

## Avaya Solution & Interoperability Test Lab

# ObjectTel CLASSONE® Endpoint Manager with Avaya Aura® Communication Manager and Avaya Aura® Application Enablement Services – Issue 1.0

#### **Abstract**

The Application Notes describe configuration required for ObjectTel CLASSONE® Endpoint Manager to successfully interoperate with Avaya Aura® Communication Manager and Avaya Aura® Application Enablement Services.

Information in these Application Notes has been obtained through DevConnect compliance testing and additional technical discussions. Testing was conducted via the DevConnect Program at the Avaya Solution and Interoperability Test Lab.

#### 1. Introduction

ObjectTel CLASSONE® Endpoint Manager is an application used with Avaya Aura® Communication Manager and Avaya H.323 IP endpoints, enabling disaster recovery and securing business continuity. ObjectTel CLASSONE® Endpoint Manager helps managing Avaya H.323 IP endpoints during switch upgrades, maintenance outages, disasters and system failures.

# 2. General Test Approach and Test Results

DevConnect Compliance Testing is conducted jointly by Avaya and DevConnect members. The jointly-defined test plan focuses on exercising APIs and/or standards-based interfaces pertinent to the interoperability of the tested products and their functionalities. DevConnect Compliance Testing is not intended to substitute full product performance or feature testing performed by DevConnect members, nor is it to be construed as an endorsement by Avaya of the suitability or completeness of a DevConnect member's solution.

# 2.1. Interoperability Compliance Testing

During Interoperability Compliance testing, the following feature tests were exected:

- Upgrading firmware on Avaya H.323 IP Phones, 96xx and 96x1.
- Checking Avaya H.323 IP Phones status via CLASSONE® Endpoint Manager console.
- Failover of Avaya H.323 IP Phones between two Avaya Aura® Communication Managers

#### 2.2. Test Results

All Tests were passed with one observation noted as mentioned below:

During Managed Switchover of Avaya H.323 IP Phones, status of the phones was displayed in Green, though the phones were offline. There was no functional impact on the tests that were being performed.

# 2.3. Support

ObjectTel support for customers with current maintenance and support agreement may be obtained via the following means:

Phone: (214) 423-2815

E-mail: rtisupport@objecttel.com

# 3. Reference Configuration

The following reference configuration shows primary and secondary sites. During compliance testing, Avaya IP Phones were failover between both sites.

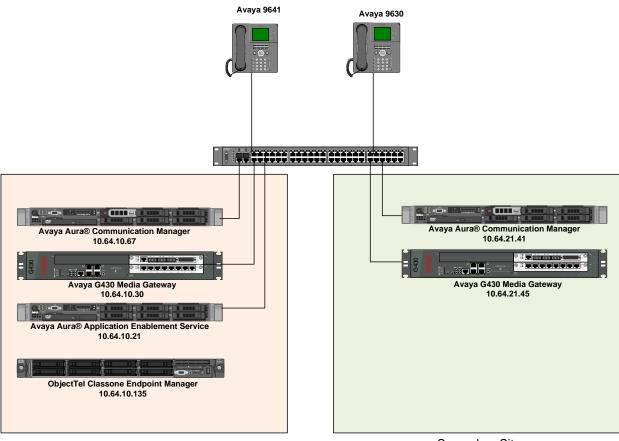

Primary Site Secondary Site

Figure 1: Reference configuration

# 4. Equipment and Software Validated

The following equipment and software were used for the sample configuration provided:

| Equipment/Software                 | Release/Version |
|------------------------------------|-----------------|
| Avaya Aura® Communication Manager  | 6.2 SP3         |
| running on Dell R610 Server        |                 |
| Avaya Aura® Application Enablement | 6.2.12          |
| Services                           |                 |
| Avaya G450 Media Gateway           | 31.20.1         |
| Avaya H.323 IP Phones              | 3.1.5           |
| Objected CLASSONE® Endpoint        | 3.2             |
| Manager                            |                 |

# 5. Configure Avaya Aura® Communication Manager

Communication Manager used an existing CTI link to Avaya Aura® Application Enablement Services (AES). Configuration of this aspect is standard and not directly relevant to the

interoperability of CLASSONE® Endpoint Manager. These application notes will not cover this aspect of the configuration.

# 5.1. Add System Management Service (SMS) User

CLASSONE® Endpoint Manager uses the Application Enablement Services SMS interface to query for administered stations.

A privileged user was used during Compliance test; however, a local administrator would want to restrict the user account. This involves creating a user profile at the SAT, and then creating and assigning that user to the profile in the web admin pages.

Use add user-profile n command, where n is an available profile.

On Page 1, set the following features to v:

- Call Center B
- Stations M

```
add user-profile 31
                                                                           Page 1 of 41
                                       USER PROFILE 31
User Profile Name: ObjectTel SMS
        This Profile is Disabled? n
                                                           Shell Access? y
Facility Test Call Notification? n Acknowledgement Required? n
     Grant Un-owned Permissions? n
                                               Extended Profile? n
                                 Cat Enbl
               Name
                                                        Name
                    Routing and Dial Plan J n

Call Center B y Security K n

Features C n Servers L n

Hardware D n Stations M y

Hospitality E n System Parameters N n

IP F n Translations O

Maintenance G n

Performance
                                                                                  Cat Enbl
                                                      Routing and Dial Plan J n
                   Maintenance G n
Measurements and Performance H n
                                                                            Usage Q
                                                                                        n
                                                                     User Access R
                  Remote Access I
```

Create a SMS user account on the Communication Manager **System Management Interface** web page, <a href="https://<communication-manager-ip-address">https://<communication-manager-ip-address</a>>. Navigating to **Administration → Server (Maintenance)** 

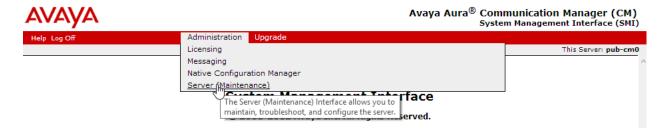

Select Administrator Accounts under Security, select Add Login, SAT Access Only and Submit:

- Type in a **Login Name**
- For **Additional Groups**, set it to the user-profile added above. i.e. prof31
- Type in a password in **Enter password or key** and **Re-enter password or key**

# 6. Configure Avaya Aura® Application Enablement Services

Configuration of Application Enablement Services required a user account be configured for CLASSONE® Endpoint Manager.

## 6.1. Configure Application Enablement Services Details

All administration is performed by web browser, <a href="https://<aes-ip-address/">https://<aes-ip-address/</a>

A user needs to be created for CLASSONE® Endpoint Manager to communicate with AES. Navigate to User Management → User Admin → Add User.

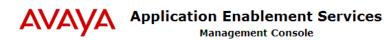

Welcome: User craft Last login: Thu Jan 3 11:00:42 2013 from 23.24.152.153 Number of prior failed login attempts: 0 HostName/IP: pub-aes/205.168.62.108 Server Offer Type: VIRTUAL\_APPLIANCE SW Version: r6-2-0-18-0 Server Date and Time: Thu Jan 03 11:28:30 MST 2013

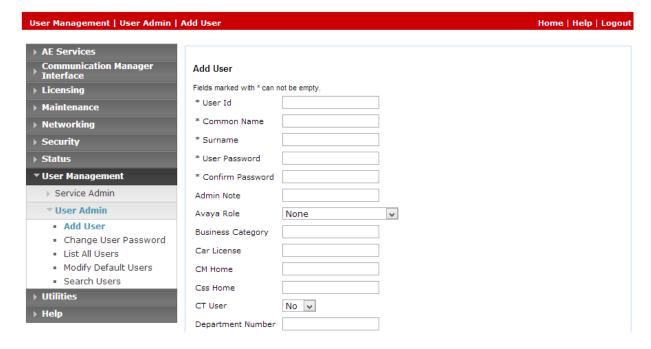

Fill in User id, Common Name, Surname, User Password and Confirm Password. Set CT User to Yes, and Apply.

Navigate to Security → Security Database → CTI Users → List All Users.

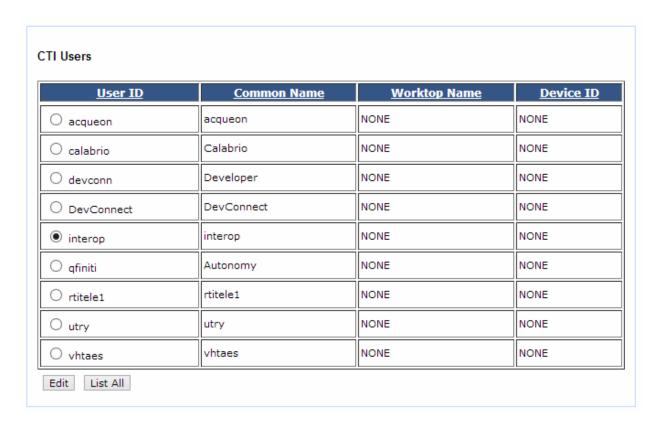

Select the recently added user and click **Edit**. Check the box for **Unrestricted Access** and **Apply Changes**.

| User Profile:             | User ID                                           | interop |
|---------------------------|---------------------------------------------------|---------|
|                           | Common Name                                       | interop |
|                           | Worktop Name                                      | NONE 🗸  |
|                           | Unrestricted Access                               | ✓       |
| ll and Device Control:    | Call Origination/Termination and<br>Device Status | None v  |
| ll and Device Monitoring: | Device Monitoring                                 | None v  |
|                           | Calls On A Device Monitoring                      | None V  |
|                           | Call Monitoring                                   |         |
| uting Control:            | Allow Routing on Listed Devices                   | None v  |

# 7. Configure Avaya IP Phones

If DHCP is used to retrieve configuration for Avaya IP Phones:

- Set HTTSRVR to CLASSONE® Endpoint Manager's IP Address:
  - o Option option-176 "HTTPSRVR="
  - o Option option-242 "HTTPSRVR="

If DHCP is not used, set the HTTP Server for the IP Phones to the IP address of CLASSONE® Endpoint Manager

# 8. Configure ObjectTel CLASSONE® Endpoint Manager

#### 8.1. CLASSONE® EM Server Setup via WebAdmin

Logon to EM WebAdmin via a browser; http://<EM\_IP\_Address>/, as user *admin/summer* from the web browser.

#### 8.1.1. Add More Users (Optional)

Navigate to CONFIGURATION → Profile → Web User → Create Profile...

Refer to the "CLASSONE® EM Web Admin User Guide" document for instruction to creating a new profile.

#### 8.1.2. Start CLASSONE® Servers

Navigate to **OA&M** → **Admin Control...** 

Refer to the "CLASSONE® EM Web Admin User Guide" document for further details.

#### 8.1.3. Configure IP Phone Firmware Versions

Navigate to SWITCH OVER → Version Management → Create Version...

Refer to the "CLASSONE® EM Web Admin User Guide" document for instructions to create a new version.

#### 8.1.4. Create Switchover Groups (Optional)

Navigate to SWITCH OVER → Group Management → Create Group ...

Refer to the "CLASSONE® EM Web Admin User Guide" document for instructions to create a new group.

#### 8.1.5. Create Agents

**Note**: Agent ID max length is 5.

## 8.1.5.1 Single Create

Navigate to CONFIGURATION → Profile → Agent → Create Profile → Single Create... to create a single agent.

#### **8.1.5.2 Bulk** Create

- 1. Prepare customer agent.csv file in the same format of the sample file. The sample file can be downloaded from EM Web.
- 2. Make sure all 'Agent Group' in bulk data sheet have already been created.
- 3. Navigate to CONFIGURATION → Profile → Agent → Create Profile → Bulk Create...

Refer to the "CLASSONE® EM Web Admin User Guide" document for further details.

#### 8.1.6. Create IP Phones

**Note**: Phone Extension max length is 15.

#### 8.1.6.1 Single Create

Navigate to CONFIGURATION → Profile → IP Telephone → Create Profile → Single Create... to create a single extension.

#### **8.1.6.2** Bulk Create

- 1. Prepare the customer phone.csv file in the same format of the sample file.
- 2. Make sure all 'Switch' & 'Firmware' in bulk data sheet are already.
- 3. Navigate to CONFIGURATION → Profile → IP Telephone → Create Profile → Bulk Create...

Refer to the "CLASSONE® EM Web Admin User Guide" document for details.

# 9. Verification Steps

Once the HTTP Server is changed on Avaya IP Phones, reboot it and verify the configuration is pulled from CLASSONE® Endpoint Manager.

#### 10. Conclusion

All Test Cases were passed.

# 11. Additional References

- [1] Administering Avaya Aura® Communication Manager, Release 6.2, Document 03-3005089, Issue 7.0, December 2012
- [2] Avaya Aura® Application Enablement Services Administrations and Maintenance Guide, Release 6.2, Issue 1, July 2012

All documents related to ObjectTel CLASSONE can be obtained via emailing <a href="mailto:support@objecttel.com">support@objecttel.com</a>

#### ©2013 Avaya Inc. All Rights Reserved.

Avaya and the Avaya Logo are trademarks of Avaya Inc. All trademarks identified by ® and TM are registered trademarks or trademarks, respectively, of Avaya Inc. All other trademarks are the property of their respective owners. The information provided in these Application Notes is subject to change without notice. The configurations, technical data, and recommendations provided in these Application Notes are believed to be accurate and dependable, but are presented without express or implied warranty. Users are responsible for their application of any products specified in these Application Notes.

Please e-mail any questions or comments pertaining to these Application Notes along with the full title name and filename, located in the lower right corner, directly to the Avaya DevConnect Program at devconnect@avaya.com.